# Sisu haldamine Fectari ruumis

MaFEA - Making Future Education Accessible PR2 - Guiding successful adoption

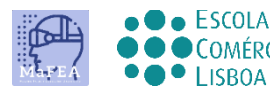

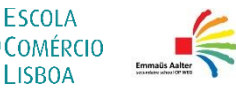

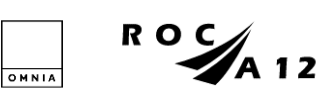

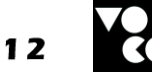

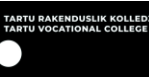

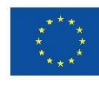

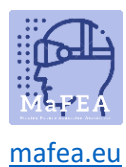

## Sisu haldamine Fectari ruumis

Pärast sisu lisamist Fectari ruumi on järgmine samm sisu haldamine ja selle korraldamine kasutuskogemuseks, mida soovite oma kasutajatele pakkuda.

Sisu hallatakse ruumis, kuhu see lisati. Kui omanik avab ruumi, kuvatakse ruumiline redaktor. Ruumis kuvatakse kogu sisu laikudena. Struktuur on:

Fectar Studio > ruumi > märka > sisu.

Fectari ruumis sisu haldamisel on tungivalt soovitatav kasutada hiirerattaga hiirt. Kaks hiirenuppu ja hiireratas muudavad selle palju lihtsamaks.

Paljud spot-seaded on iga kohatüübi puhul samad ja neid on allpool kombineeritud.

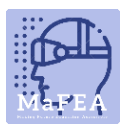

[mafea.eu](https://mafea.eu/)

## Ülevaade ruumiredaktorist

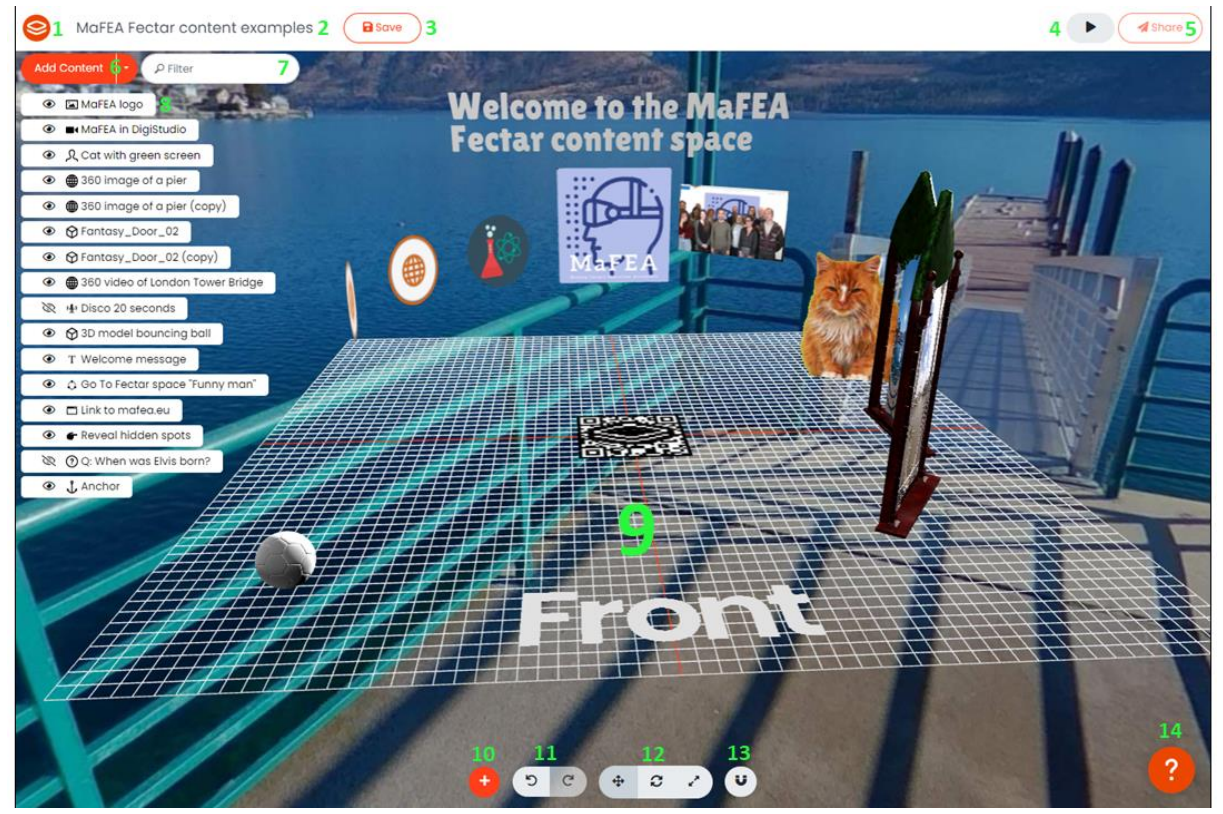

- 1. Fectari logo viib teid tagasi Fectari stuudiosse.
- 2. Klõpsake tühiku nime selle ümbernimetamiseks.
- 3. Nupp Salvesta -säästab teie ruumi. Säästke sageli!
- 4. Nupp Eelvaade võimaldab teil oma kasutuskogemust eelvaadata. Vaadake sageli eelvaadet!
- 5. Nupp Jaga kuvab teie ruumiteabe, privaatsussätted ja jagamissuvandid.
- 6. Nupp Lisa sisu -lisab sisulaike. Lisateabe saamiseks vaadake juhendit Sisu lisamine Fectari ruumidesse.
- 7. Kasutage kohtfiltrit, et leida koht selle nime järgi.
- 8. Teie olemasolevate sisulõikude loend.
- 9. Ruumiredaktor ja teie sisu, kuidas seda näevad need, kellega seda jagatakse. **Märkus! Võrk on ainult selleks, et aidata teil oma kohti korraldada ja kasutaja ei näe seda! Märkus! Sisu näeb Fectar-ruumi vaatamisel alati sisu "Esiküljelt".**
- 10. Teine lisa sisu -nupp.
- 11. Nuppude tagasivõtmine ja uuesti tegemine.
- 12. Nuppude teisaldamine, pööramine ja suuruse muutmine.
- 13. Nupp Snap. Kasutage tõmbesätteid, et hoida sisu puhas ja joondatud.
- 14. Klõpsake nuppu Abi, et saada ruumiredaktori juhendav tutvustus.

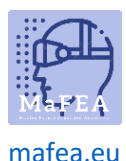

#### Ruumiredaktoris hiirega navigeerimine

Fectari ruumis sisu haldamisel on tungivalt soovitatav kasutada hiirerattaga hiirt. Kaks hiirenuppu ja hiireratas muudavad selle palju lihtsamaks.

- 1. Klõpsake hiire vasaku nupuga ja lohistage oma ruumis ringi vaatamiseks.
- 2. Klõpsake hiire parema nupuga ja lohistage vaate tõstmiseks kõrgemale, alla või küljelt küljele.
- 3. Liigutage hiireratast sisse või välja suumimiseks edasi või tagasi.

#### Koha valimine

Koha valimiseks on kaks võimalust.

- 1. Klõpsake kohta olemasolevate kohtade loendist.
- 2. Klõpsake kohta otse ruumiredaktoris.

#### Sisulõikude liigutamine ruumis

Selleks, et kohtadel oleks teie ruumis erinevad positsioonid, vajab koht 3 positsiooni väärtust.

- a. X-väärtus (kui vasakule või paremale laik on, ruumiredaktori keskelt).
- b. Y-väärtus (kui kõrge või madal on täpp).
- c. Z-väärtus (kuidas koha ees või taga on, ruumiredaktori keskelt).

Värvid ühtivad koha valimisel nähtavate nooltega. Kõigi väärtuste puhul tähendab 0, et objekt on ruumiredaktoris täielikult tsentreeritud. Need numbrid tähistavad sentimeetreid. Asukoha väärtused on näha spot-seadetes.

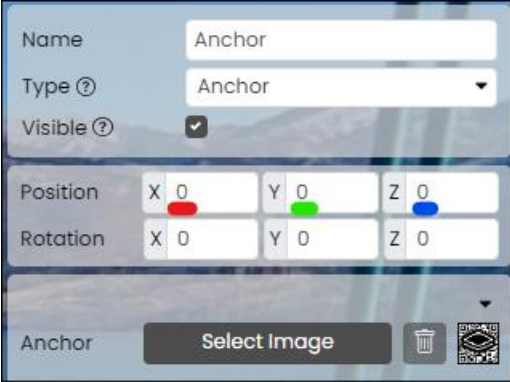

- 1. Valige koht, kuhu soovite liikuda.
- 2. Klõpsake nuppu Teisalda -.

a.

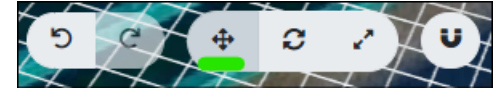

3. Lohistage täppi või värvilisi jooni, kuni laik on soovitud kohas.

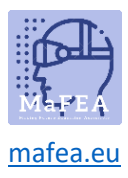

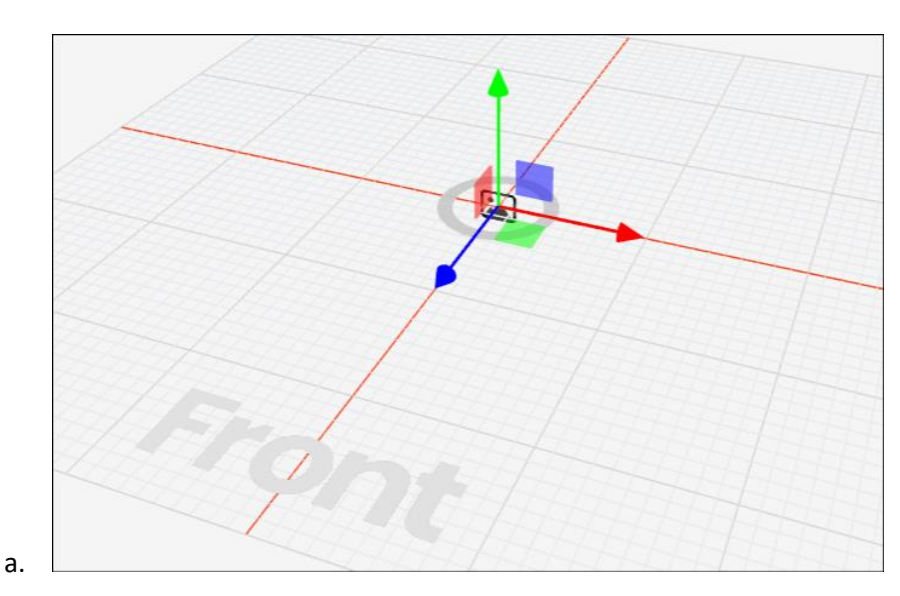

Vajadusel kasutage nuppu Võta tagasi . Täpsemad asukoha väärtused saab sisestada otse spotseadistustesse.

#### Sisulõikude pööramine

Kohti saab pöörata 3 suunas ja seetõttu on vaja 3 pöörlemisväärtust. **Märkus! Holo saatejuhti ei saa pöörata, see on automaatselt kasutaja poole**.

- d. X-väärtus (kui pööratud on täpp ümber vasaku/parema telje).
- e. Y-väärtus (kui pööratud on täpp üles/alla telje ümber).
- f. Z-väärtus (kui pööratud on täpp edasi-tagasi-telje ümber).

Värvid ühtivad täppide valimisel nähtavate joontega. Kõigi väärtuste puhul tähendab 0, et objekt on täielikult ruumiredaktori esikülje poole. Pöörlemisväärtusi saab näha spot-seadetes.

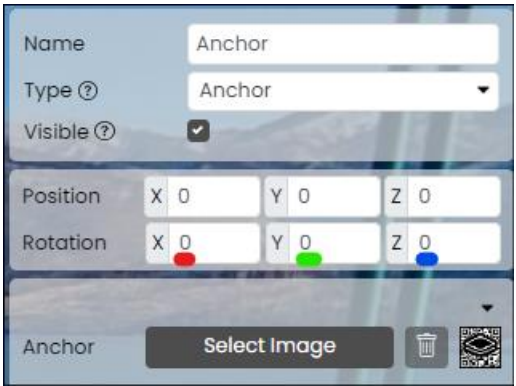

- 1. Valige koht, mida soovite pöörata.
- 2. Klõpsake nuppu Pööra -.

a.

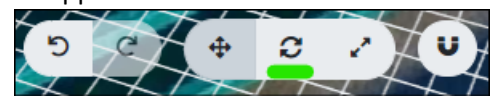

3. Lohistage täppi või värvilisi jooni, kuni laik on vastavalt soovile pööratud.

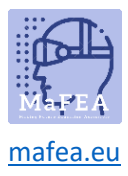

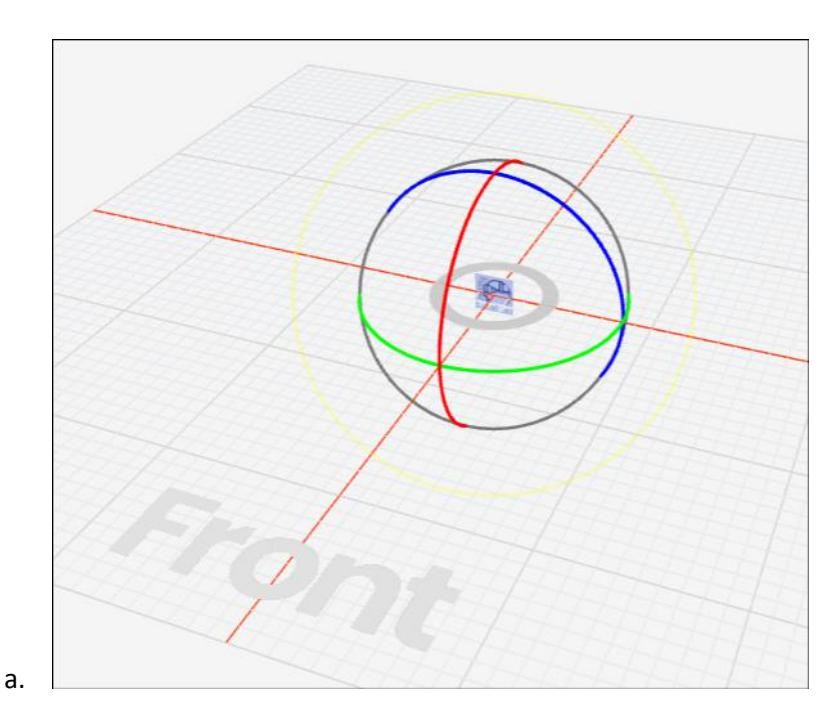

Vajadusel kasutage nuppu Võta tagasi . Täpsemad pöörlemisväärtused saab sisestada otse spotseadistustesse.

#### Sisulõikude suuruse muutmine

a.

Peaaegu kõigil kohtadel on laius ja kõrgus. Need on alati proportsioonis (nt kui suurendate pildi laiust, siis see ei veni, vaid suureneb ka kõrgus).

- 1. Valige koht, mille suurust soovite muuta.
- 2. Klõpsake nuppu Muuda suurust -.

![](_page_5_Figure_8.jpeg)

3. Lohistage värvilisi jooni, kuni koha suurust on vastavalt soovile muudetud.

![](_page_5_Figure_10.jpeg)

![](_page_6_Picture_0.jpeg)

Vajadusel kasutage nuppu Võta tagasi . Täpsemad laiuse, kõrguse jne väärtused saab sisestada otse kohapealsetesse seadistustesse.

#### Sisu lisatüübi muutmine

a.

Kui soovite muuta mõne kohatüübi teiseks, saab paljud kohad muuta mõneks muuks kohaks.

- 1. Klõpsake kohta, mida soovite muuta.
- 2. Klõpsake ripploendit Tüüp -ja valige uus täpitüüp.

![](_page_6_Picture_7.jpeg)

#### Sisukohtade dubleerimine või kustutamine

- 1. Leidke koht olemasolevate kohtade loendist.
- 2. Klõpsake koha nime kõrval olevat nuppu "..." -.

![](_page_6_Picture_11.jpeg)

3. Klõpsake vastavalt vajadusele nuppu Dubleeri või Kustuta.

![](_page_6_Picture_111.jpeg)